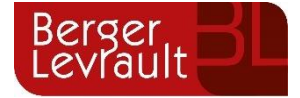

# **Recomendaciones para la generación del TRIMLOC**

Tipo de documento: Público

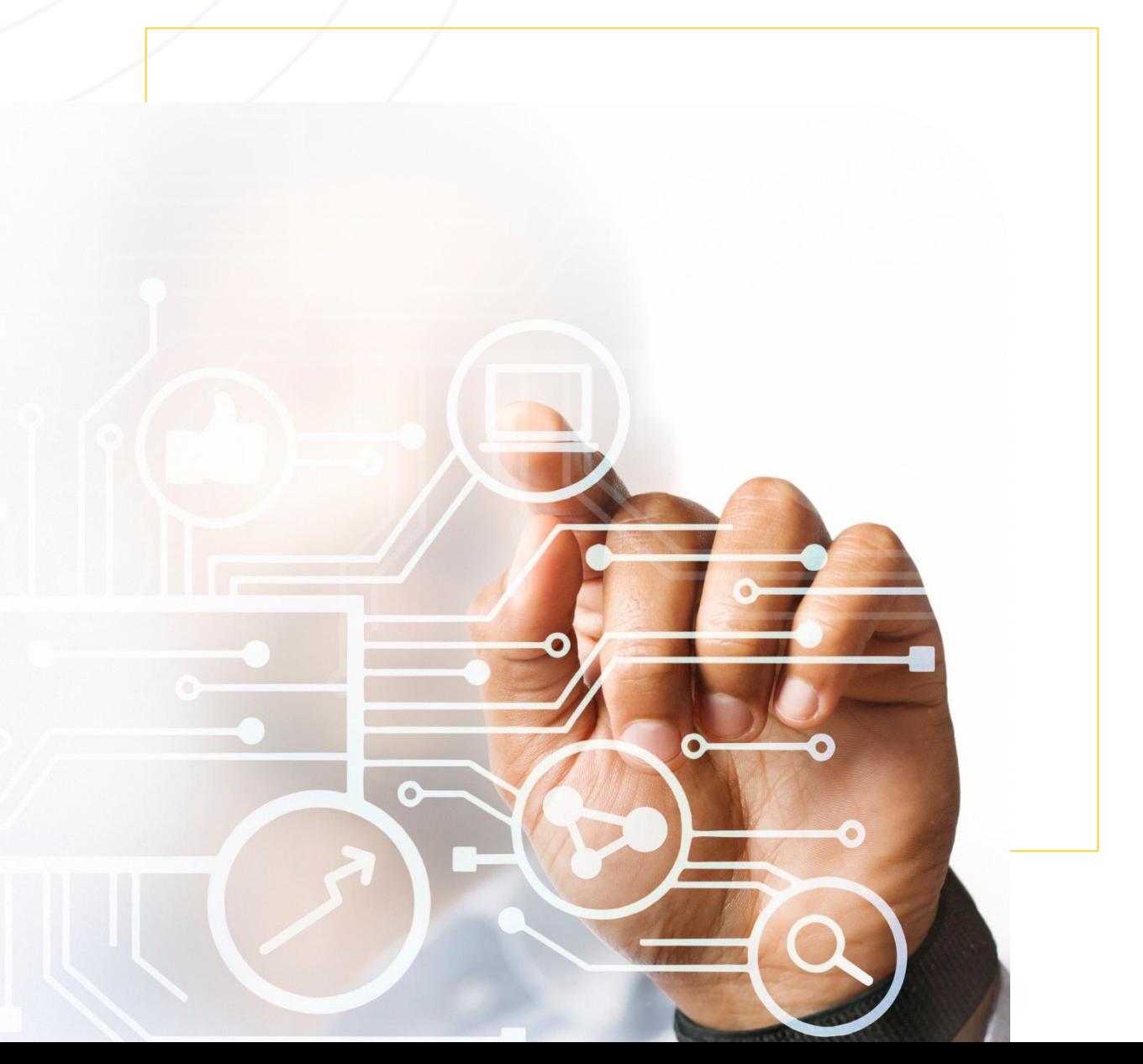

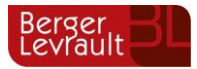

## **Índice**

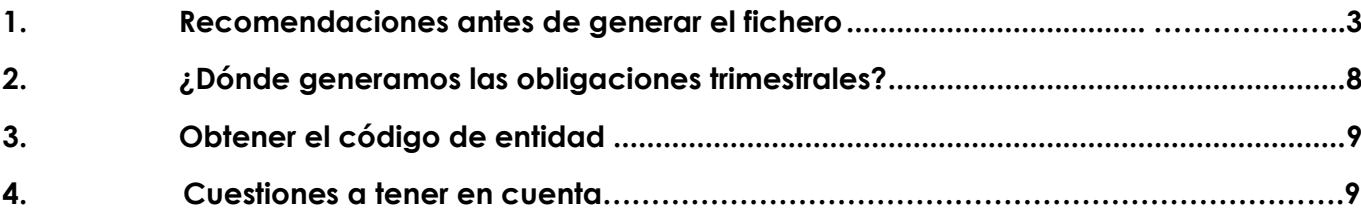

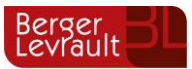

#### **1. Recomendaciones antes de generar el fichero**

En primer lugar, antes de comenzar a realizar la generación del fichero XML de las Obligaciones Trimestrales de Suministro de Información, hay que tener en cuenta lo siguiente para la correcta extracción y tratamiento de datos:

> o **Entrar en operaciones fin de ejercicio**→ **procesos de cierre,** en la primera pestaña nos dará el **aviso** de que **'NO EXISTE EL EJERCICIO SIGUIENTE'** pero se da a **aceptar** es un mensaje informativo, e ir con intro hasta indicar la Cuenta PGCP a la que se aplicarán los Resultados del ejercicio anterior

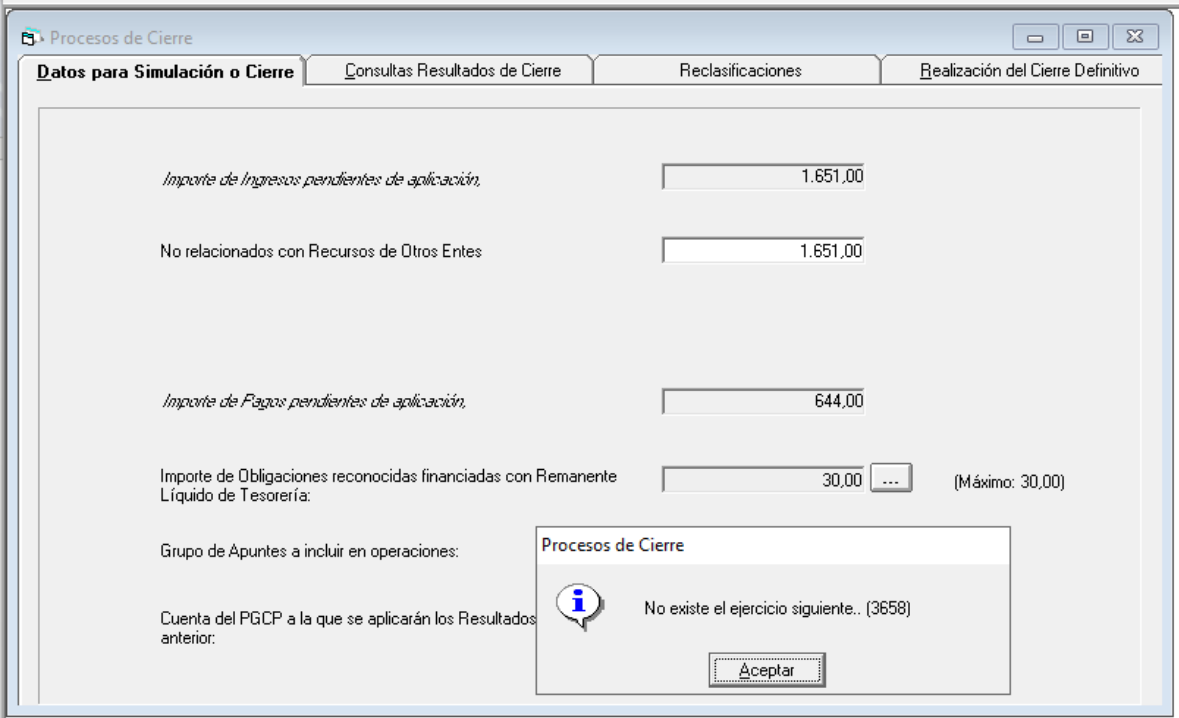

Con esto lo que hacemos es recalcular los datos de simulación para el cierre, lo cual es necesario.

o Revisar si el asiento de apertura de la contabilidad del ejercicio está realizado, ya que muchos formularios como el F.1.1.8 extrae la información el saldo inicial de OPAS de dicho asiento, para ello podemos ir a **procesos de apertura**→ **asiento de apertura de la contabilidad**:

En caso de que esté realizado saldrá el siguiente mensaje:

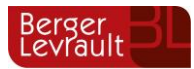

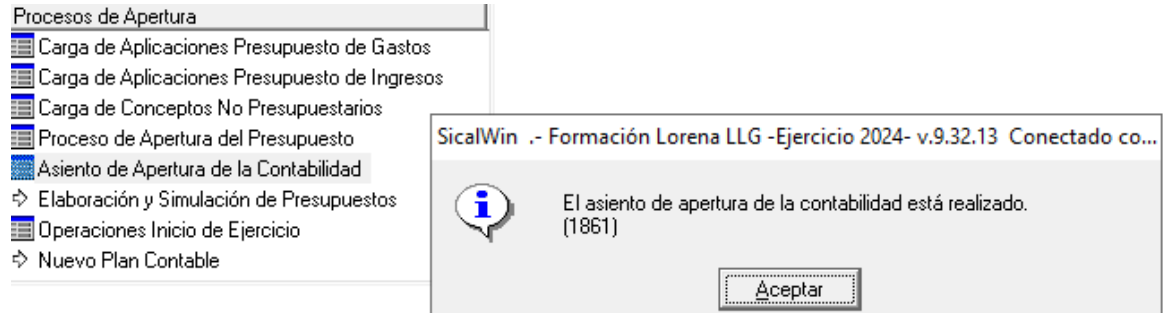

Si no lo está, se puede proceder a realizarlo si el ejercicio anterior está realizado.

En caso de no estar realizado el cierre en el ejercicio anterior, para evitar errores de validación a la hora de subir el TRIMLOC, se debe hacer un asiento directo desde la 1200 a la 4131X por el saldo de las cuentas 4131X en el ejercicio anterior y que quede reflejado dicho importe.

Se recuerda que, para hacer este asiento directo, primero hay que dar acceso directo a las cuentas a utilizar, para ello, **desde contabilidad general**→ **Plan contable**→ **Mantenimiento del PGCP**, cargar las cuentas a utilizar y marcar el check de '*Permitir acceso directo a la cuenta'* y dar a guardar en el disquete superior de la barra de iconos:

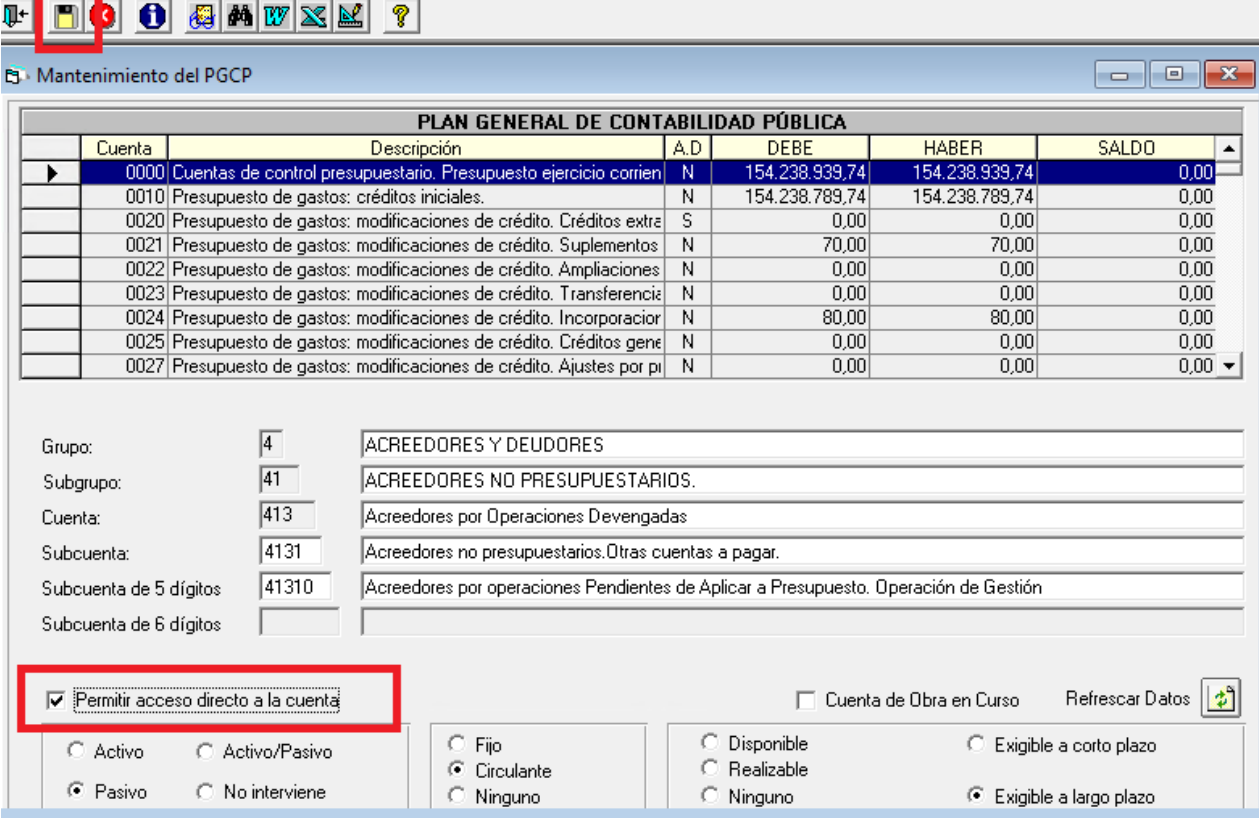

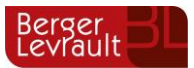

Para realizar el asiento directo, tras el paso previo anteriormente detallado, desde **contabilidad general**→ **introducción de asientos**→ **contabilización de asientos**, introducir las líneas, una vez introducidas, dar a guardar en el disquete superior de la barra de iconos:

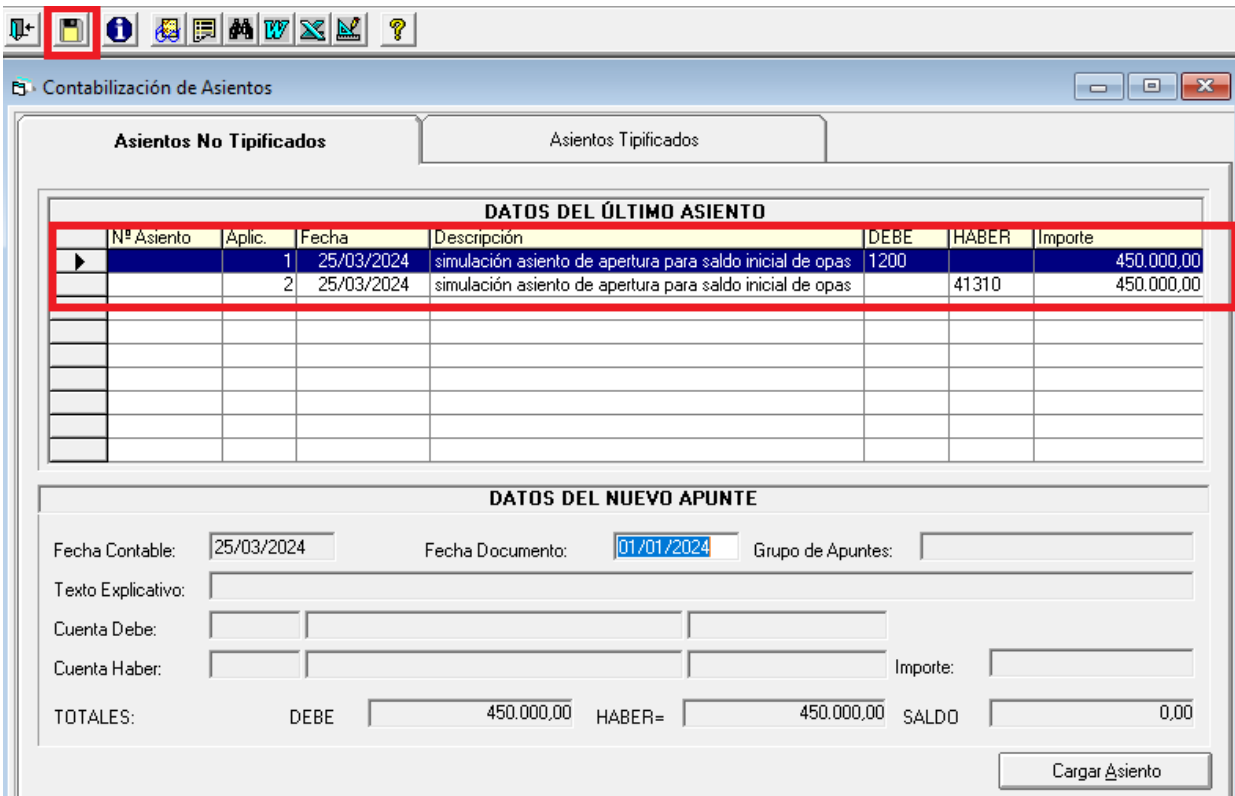

Cuando se guarda con el disquete, dará el número de asiento realizado:

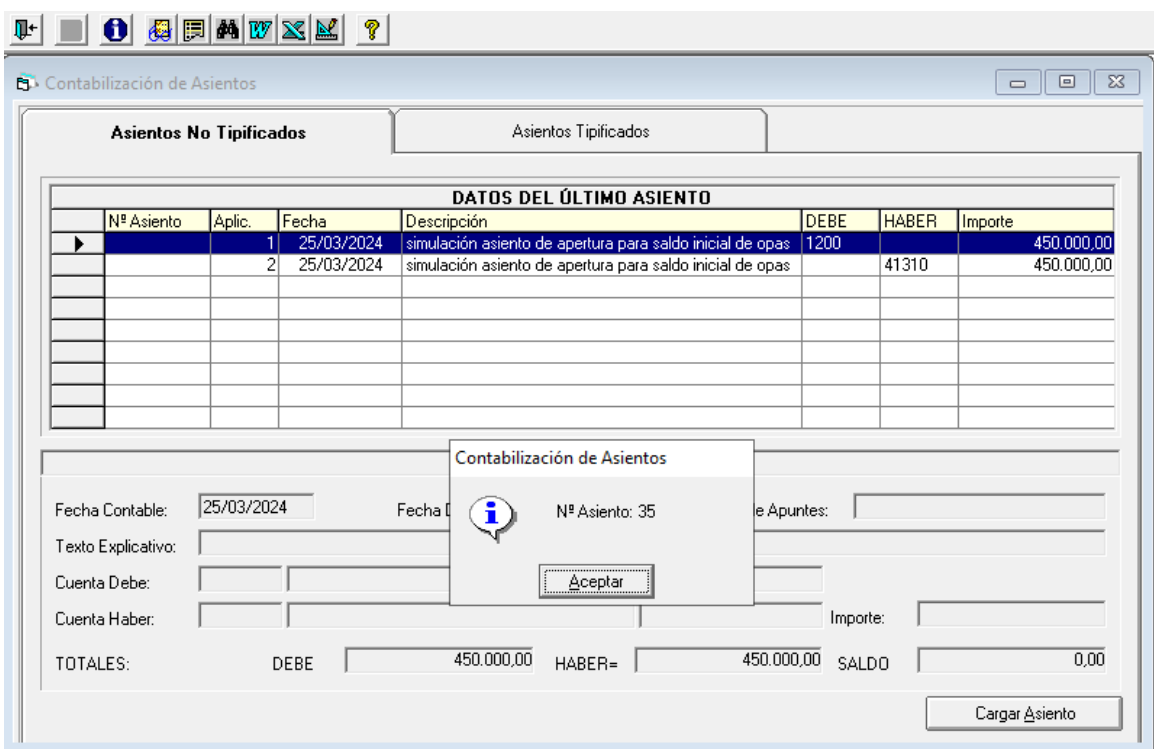

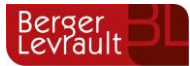

Una vez que esté subido ya el fichero, es necesario eliminar el asiento directo previamente realizado (en este caso el número 35) desde Administración del sistema > Tablas básicas > Procesos, con el proceso "Eliminar asiento", de esta forma cuando se haga el asiento de apertura no estará duplicado este valor.

- o Ejecutar el fichero desde **administración del sistema**→ **procesos de validación del sistema**, revisar si hay alguna que afecte al acumulado de obligaciones derechos, como la 023v, 032v,033v, 060v…
- o Entrar en **administración del sistema**→ **exportación de datos y soportes magnéticos**→ **Fichero de Coordinación y Haciendas Locales.** Solamente entrar y salir.
- o Realizar la Estimación de la liquidación del Presupuesto, para ello, **desde salidas por impresoras**→ **Estimación de la liquidación del presupuesto a 31 de diciembre.** Una vez entremos en dicho punto de menú, indicar la fecha hasta el trimestre a presentar, en este caso, si es el primer trimestre, deberíamos poner 31/03/2024 y dar a recalcular.

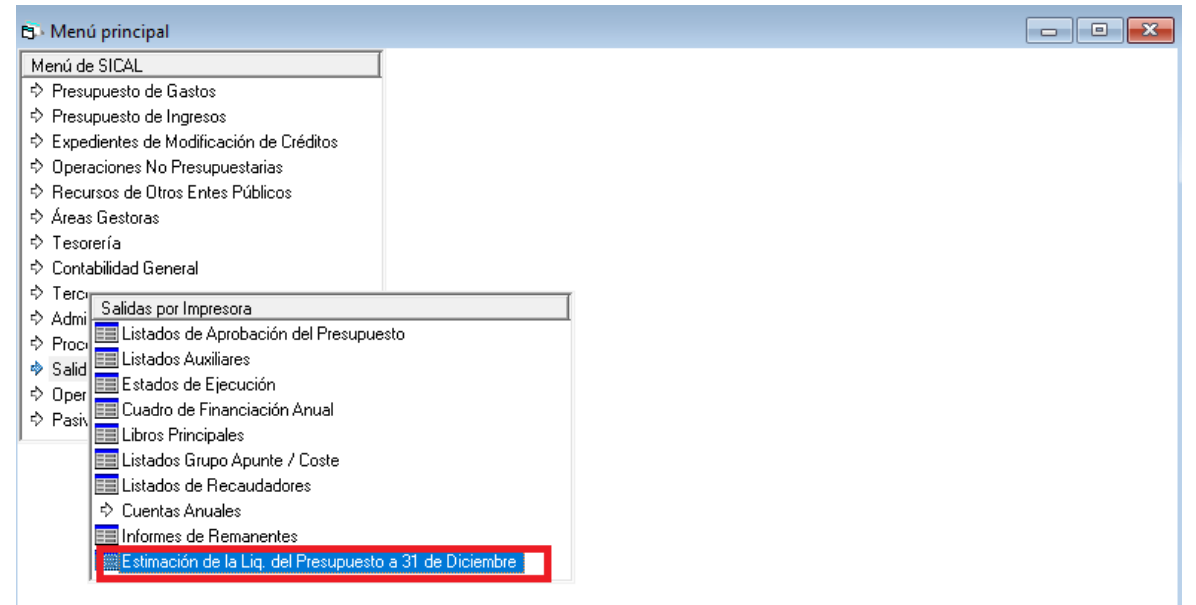

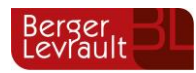

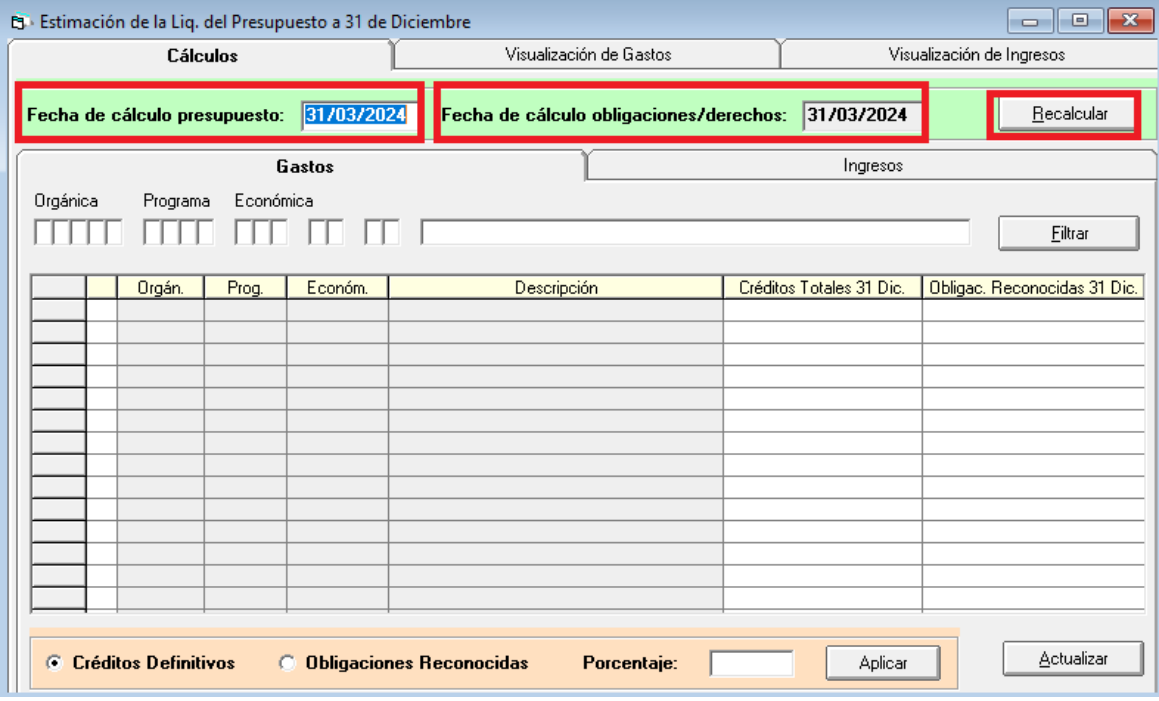

Cuando se genere el TRIMLOC, el programa preguntará si quiere tener en cuenta o no dichos datos, ya será a elección del usuario:

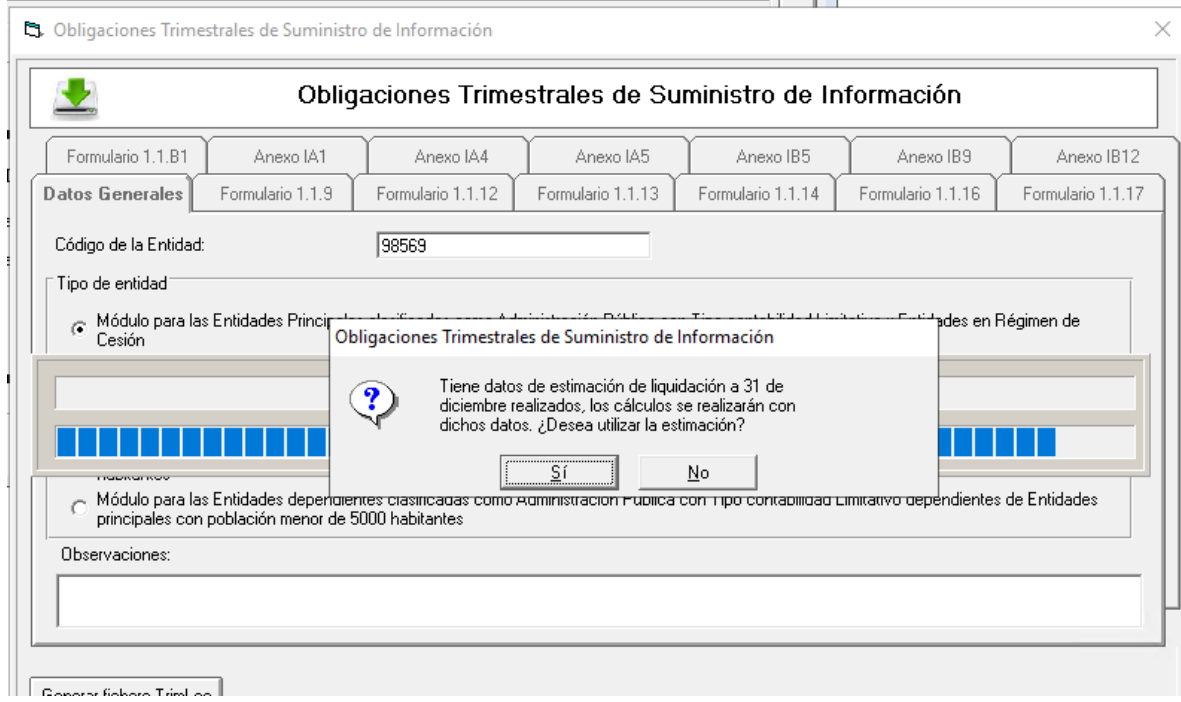

Si antes no se ha recalculado la estimación, dicho mensaje no aparecerá.

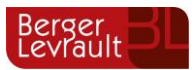

#### **2. ¿Dónde generamos las obligaciones trimestrales?**

#### Para obtener el TRIMLOC, se hace desde **administración del sistema**→ **exportación de datos y soportes magnéticos**→ **Obligaciones Trimestrales de Suministro de Información**

Para ver cómo generar este modelo, la información viene especificada en los siguientes boletines de novedades:

- o Novedades versión 8.82.10
- o Novedades versión 8.82.11 (páginas 3 a 5)
- o Novedades versión 9.31.11 (páginas 9 a 13)

Todos estos boletines, se encuentran disponibles en el área de clientes [\(https://areacliente.aytos.es/areacliente/Login.do\)](https://areacliente.aytos.es/areacliente/Login.do) en el apartado aplicaciones→actualizaciones, en SicalWin, y hay que seleccionar NOVEDADES.

o El usuario que genera el TRIMLOC, en la ruta que genera el fichero, debe tener permiso de lectura y escritura

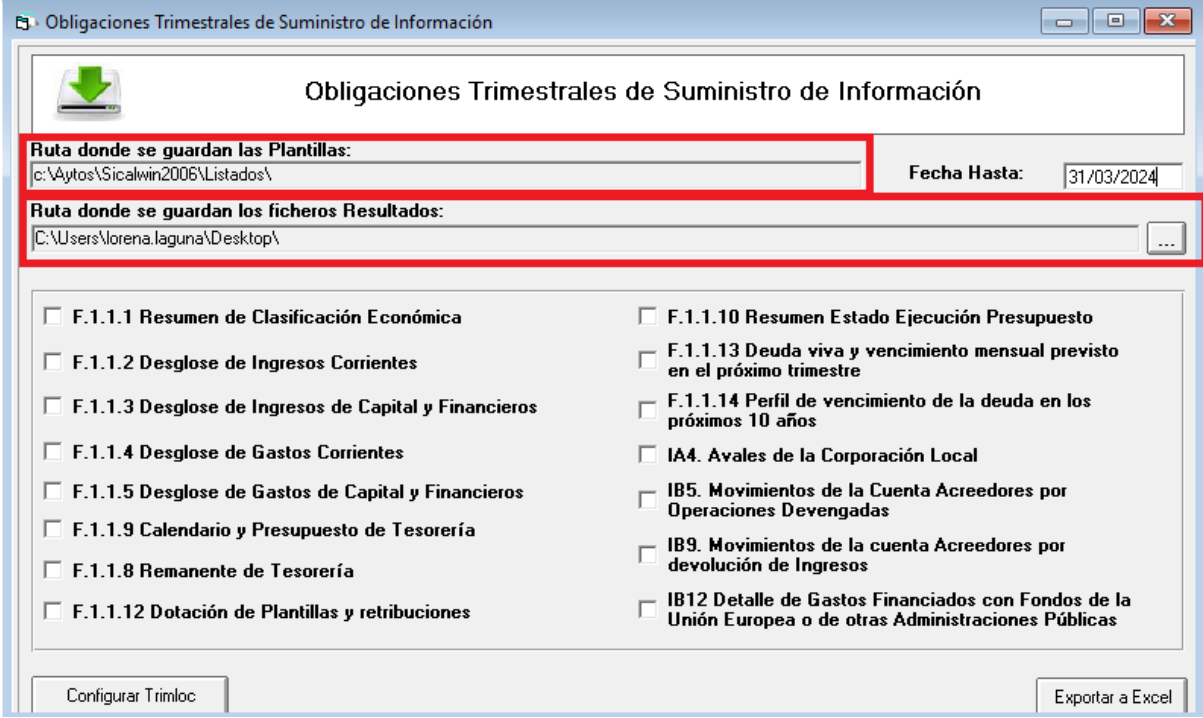

o Tal y como se ha comentado antes, el TRIMLOC cuando se le da a configurar, también avisa de que el asiento de apertura no está realizado, pero es un mensaje informativo, dando a aceptar permite seguir generando el TRIMLOC.

### **3. Obtener el código de entidad**

Cuando generamos el TRIMLOC, hay que indicar el código de entidad

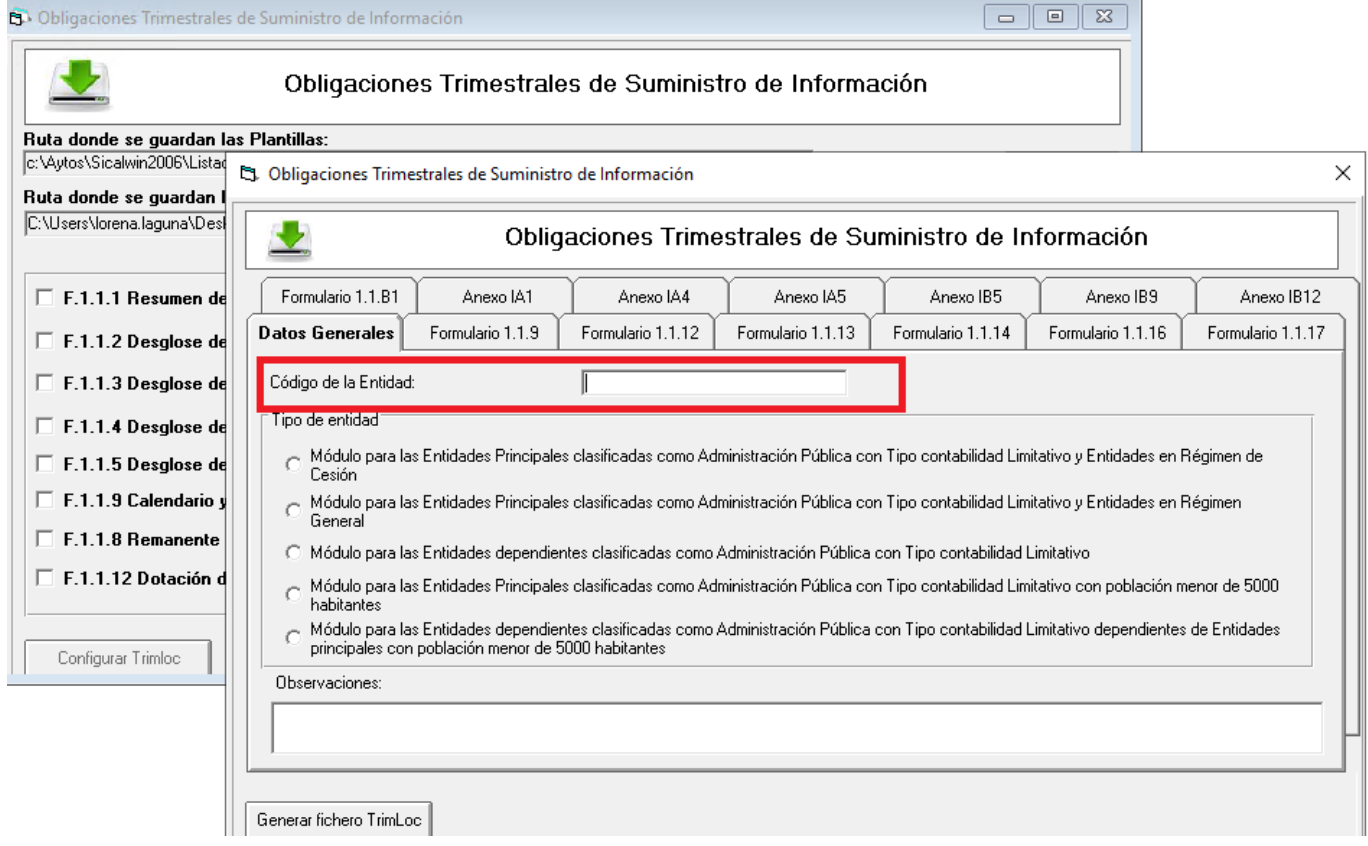

**Dicho código de entidad, lo puede localizar la propia entidad a través del siguiente enlace:**

**https://serviciostelematicosext.hacienda.gob.es/sgcief/BDGEL/aspx/cuadroDelegaciones.aspx**

#### **4. Cuestiones a tener en cuenta**

o En muchas ocasiones al validar el fichero se obtiene el error siguiente o parecido:

*Formato XML no cumple el esquema XSD:El XML tiene el módulo incorrecto en el namespace (xmlns) 'PrincipalNoAyuntamientoCesion'. Valor esperado 'AyuntamientosNoCesion'*

Para solventarlo, es necesario marcar el tipo de entidad correcto, debe ser el mismo que se marcó en el 4º trimestre del 2023.

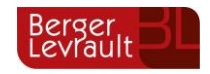

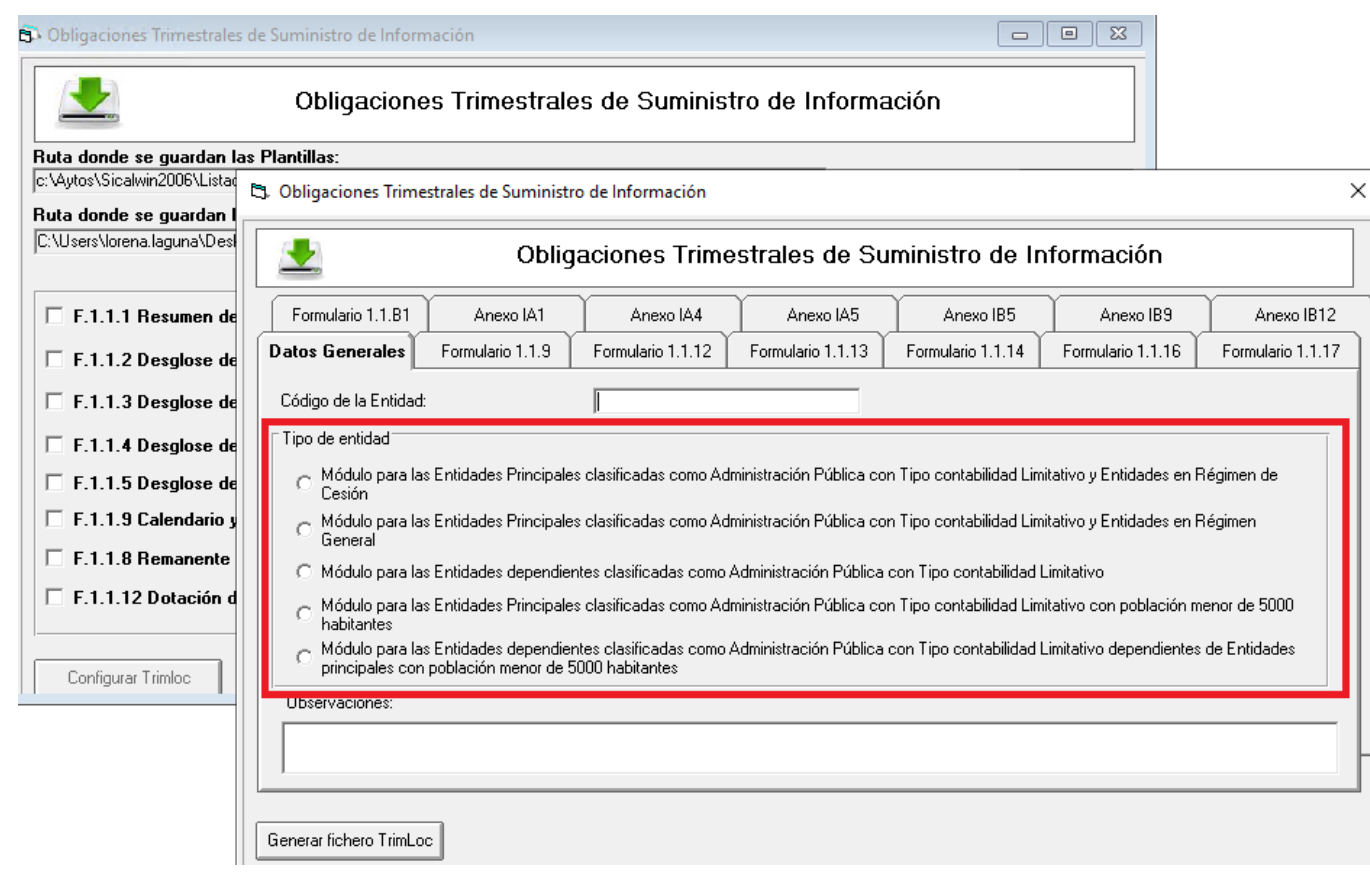

o Recordar también, que la información de los pagos y cobros no presupuestarios, ya se puede obtener, recalculando datos, dentro de configurar TRIMLOC en el F.1.1.9

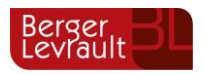

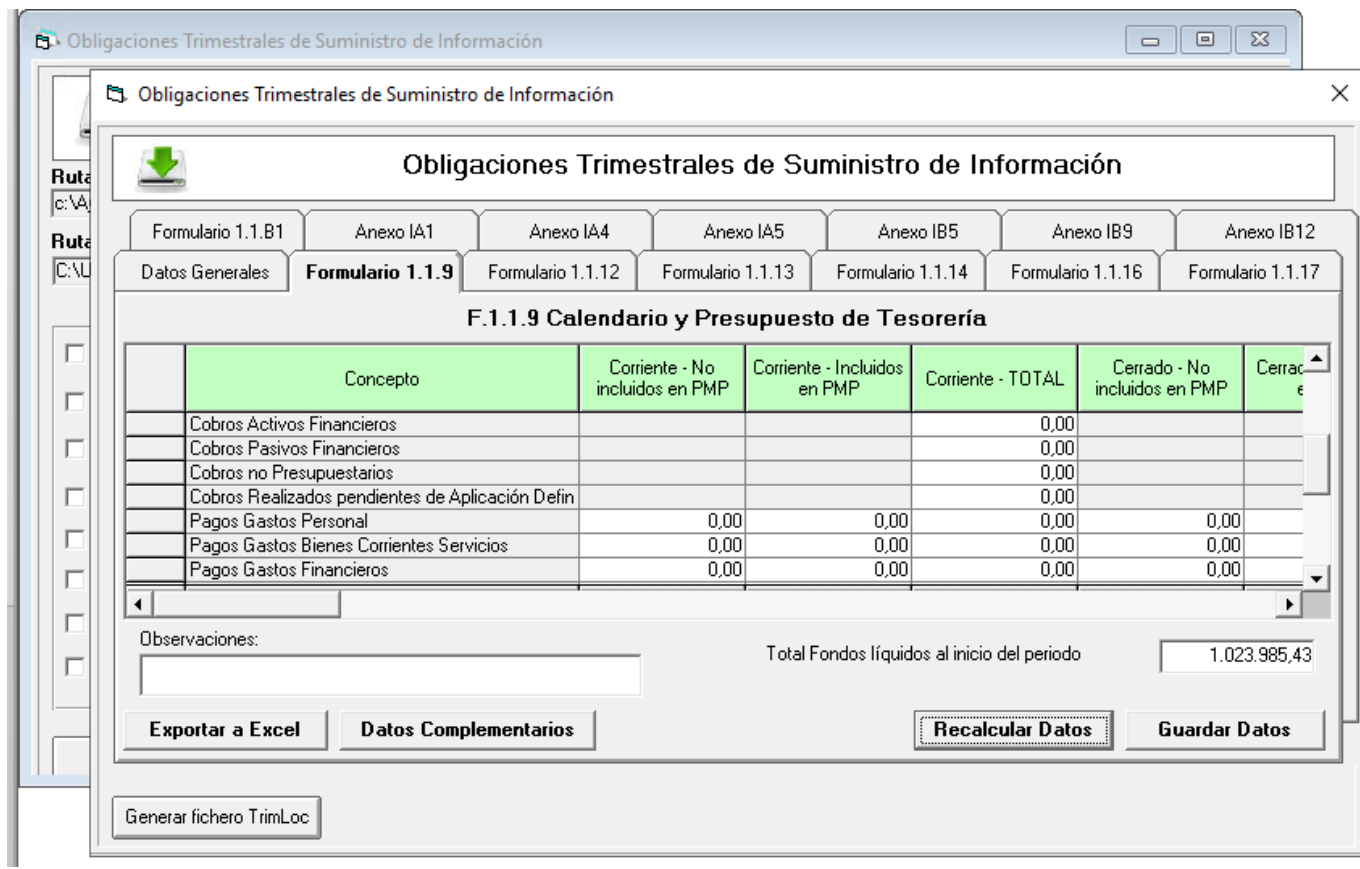

o En el formulario IB12, en algunas ocasiones no aparecen los proyectos de gastos que deben salir respecto a la información que tiene el usuario

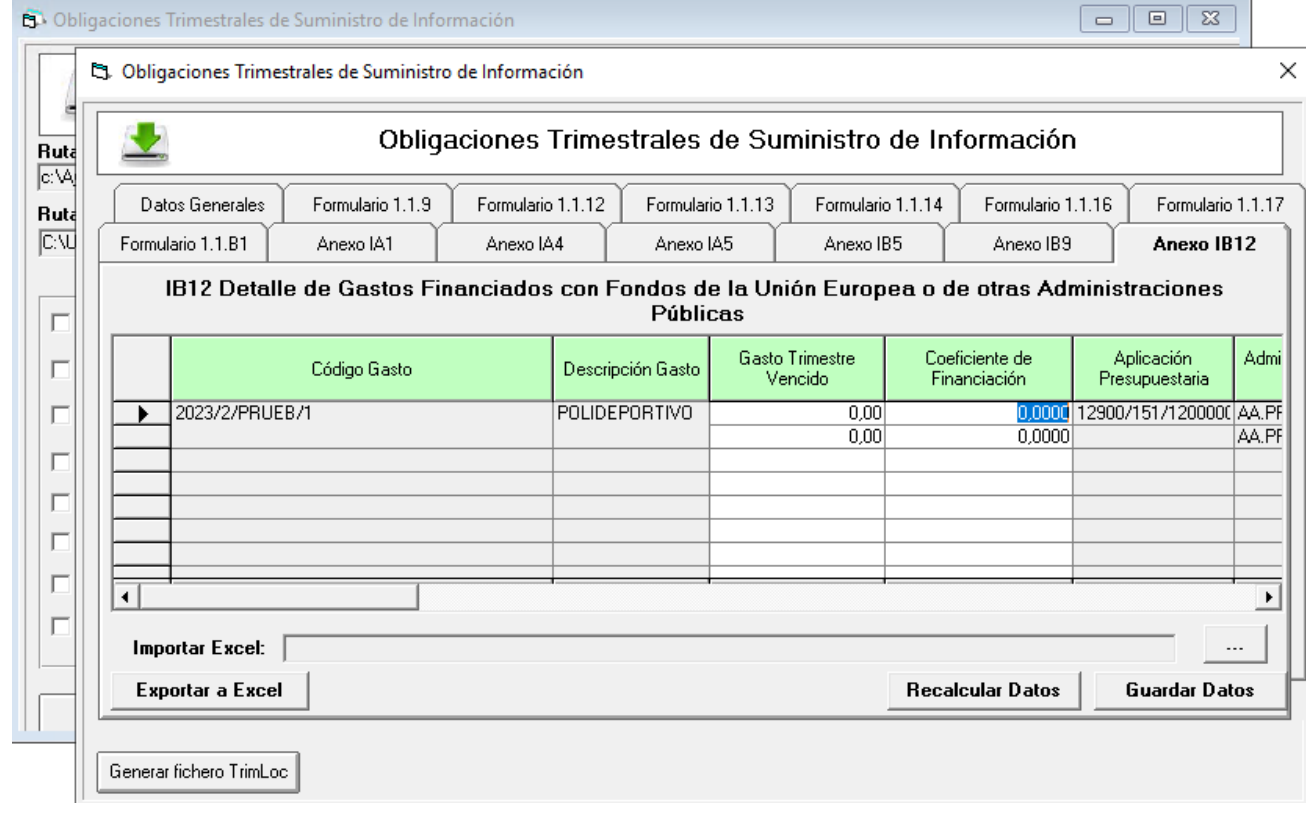

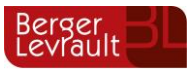

Para que salga correctamente esta información es necesario los agentes financiadores de los proyectos que no salen, deben tener indicado la codificación 10, 11, 12, 13, 14, 15, 16 o 17 en el campo "Sector Institucional" del "Mantenimiento de Terceros". Realizando esta revisión, debe solventarse.

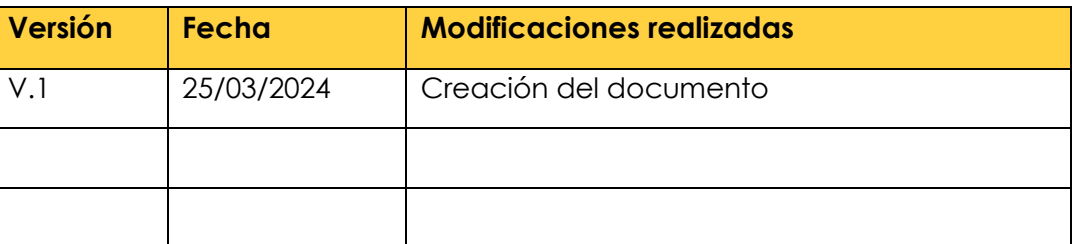

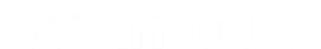